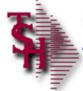

# **Accounts Payable Transfers**

- A simple method to use your credit card to pay vendor for goods and services but still record the payables against the original vendor.
- "Keep the miles and the Details"

MDS AP Training Guide

1

Notes:

|                                  |                                                            |                | 3.24 - [rs6       |             |                         |                    |                                    | MAINT01 | 1\$2]             |         |     |      |
|----------------------------------|------------------------------------------------------------|----------------|-------------------|-------------|-------------------------|--------------------|------------------------------------|---------|-------------------|---------|-----|------|
| File Edit                        | Settings                                                   | Reset Tool     | s GUI PDA         | Standard Fo | unctions Spe            | cial Functions     | Help                               |         |                   |         |     | _ ć  |
| /endor Nu                        | ımber                                                      | VISA           | Vendor Ma         | ster Maint  | enance                  |                    | (                                  | Created | 0                 | 7/16/07 |     |      |
| 40.Vendo<br>41.Comp<br>42.Comp   | any EDI C<br>any EDI II<br>te Report<br>te Copy<br>t Limit | Qualifier<br>D |                   | N           |                         | 53.Lead<br>54.ROP/ | Min Month Max Mont PO\$ PO Qty Co# | hs      | 0.0<br>0.0<br>0.0 | 0       |     |      |
| 47.Allow<br>48.Drop 9<br>49.Comm |                                                            | p              |                   | N           |                         | 60.Serv            | Rep<br>gree Req'o                  | ı       |                   |         |     |      |
| 50.Web 9                         |                                                            |                |                   |             |                         |                    |                                    |         |                   |         |     |      |
|                                  | facturer F                                                 | _              | MICA              | C1#         |                         | 62.Tran            |                                    | F 42    | 200               |         |     |      |
|                                  | t Card Typ<br>IE # TO CI                                   |                | VISA<br>LETE TO D |             | 4444-4444-4<br>O ACCEPT |                    |                                    | Exp 12  | 209<br>PA         | GE 20   | F 2 |      |
|                                  |                                                            |                |                   |             |                         |                    |                                    |         |                   |         |     |      |
|                                  |                                                            |                |                   |             |                         | NOTES              |                                    |         |                   |         |     | User |
| HELP                             | OK/END                                                     | INSERT         | LDELETE           | PREV PG     | NEXT PG                 | INQUIRY            | CANCEL                             | Off     |                   |         |     | Popu |
| Notes:                           |                                                            |                |                   |             |                         |                    |                                    |         |                   |         |     |      |

# **Vendor Maintenance (for Transfer Vendors)**

A Vendor has to be created for the Trans Vendor (this is the vendor which an existing voucher will be transferred to).

**Credit Card Type** – Enter the credit card type, you can also click the 'INQUIRY' icon or press the 'F7' function key which opens the drop-down menu for you to select from the available credit card types.

Card# - Enter the credit card number.

**Exp** – Enter the expiration date.

|                                                                                                    | ersion 8.3.24 - [rs600]<br>Reset Tools GUI PDA                                                                                        |                                                                                                    |                                                                                                    |                                                                                            | MAINT011\$           | 1]                                     |                                                                                        | :                                                     | _                       |           |                   |
|----------------------------------------------------------------------------------------------------|----------------------------------------------------------------------------------------------------|----------------------------------------------------------------------------------------------------|----------------------------------------------------------------------------------------------------|--------------------------------------------------------------------------------------------|----------------------|----------------------------------------|----------------------------------------------------------------------------------------|-------------------------------------------------------|-------------------------|-----------|-------------------|
| Vendor Number 1.Name 2.Address 1 3.Address 2 4.City 5.State 6.Zip Code 7.Contact 8.Telephone 9.Fax Phone 10.Fed ID/SS# 11.1099 Req 12.Misc Data 13.Misc Data 2 14.Vend Class 15.Std G/L # 16.Temporary 17.DUNS# 18.A/R Cust# 19.EMail Addr ENTER LINE # TO Cl | Vendor Mast D1000 DESK WHOLE SALER'S 19 PARSIPPANY AVE  PARSIPPANY NJ Country 07624 RON GLASS 201-265-7200  Y  4010-00 dwi@tshinc.com | File Edit Settin  Vendor Number  39.Vendor EDI 40.Vendor EDI 41.Company E 42.Company E 43.Rebate Rep 44.Invoice Cop 45.Credit Limi 46.Terms Cod 47.Allow Drop 48.Drop Ship I | 20.PO Nar 21.PO Add 22.PO Add 22.PO Add ws Version 8. gs Reset Tool  D1000  Qualifier ID DI Qualifier DI ID out (A-Z) by 3 Ship | Purchase (me<br>in<br>in<br>in<br>in<br>in<br>in<br>in<br>in<br>in<br>in<br>in<br>in<br>in | 000d.tshin           | ic.com-34 B<br>unctions Spec<br>enance | 52.Auto<br>53.Lead<br>54.ROP/<br>56.Min F<br>57.Min F<br>58.Serv<br>59.Serv<br>60.Serv | PO Flag Time Min Month Max Month PO\$ PO Qty Co# Whse | created<br>s<br>s<br>ns | 0.0       | □ □ × NOTES       |
| HELP OK/END                                                                                                    | INSERT LDELETE                                                                                                    | 50.Web Site II<br>51.Manufactur<br>63.Credit Card<br>ENTER LINE # T                                                                                                    | er Flag<br>Type                                                                                                    | ELETE TO D                                                                                 | Card#<br>DELETE,0 To | O ACCEPT                               | 62.Trans                                                                               | E                                                     | VISA                    | VISA CARD | 2                 |
|                                                                                                    |                                                                                                    | HELP OK/EI                                                                                                    | ID INSERT                                                                                                    | LDELETE                                                                                    | PREV PG              | NEXT PG                                | NOTES<br>INQUIRY                                                                       | CANCEL                                                | Off                     |           | Userfile<br>Popup |
| Notes:                                                                                                    |                                                                                                    |                                                                                                    | ,                                                                                                    |                                                                                            |                      |                                        |                                                                                        |                                                       |                         |           |                   |

# Vendor Maintenance (for Transfer Vendors)

This is the vendor that the vouchers will be paid by the Trans Vendor (by Credit Card Vendor).

**Email Addr** – Enter the vendors email address. A report will be automatically emailed to this vendor showing vouchers that were paid by the Trans Vendor (Credit Card Vendor).

**Trans Vend** – Enter the Vendor Number that this vendor is typically paid through. This field will not automatically transfer the voucher.

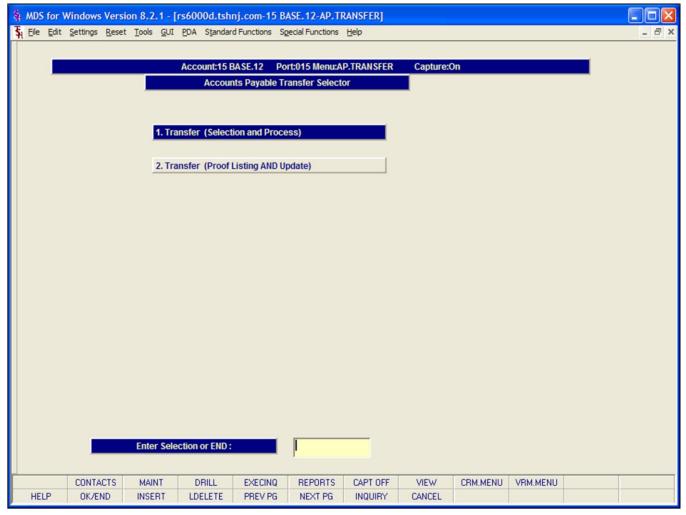

### Accounts Payable Transfer Selector

Used to transfer existing Vouchers from one vendor to another vendor. Primarily used for Vendors who are typically paid through another vendor (ex: credit card vendors).

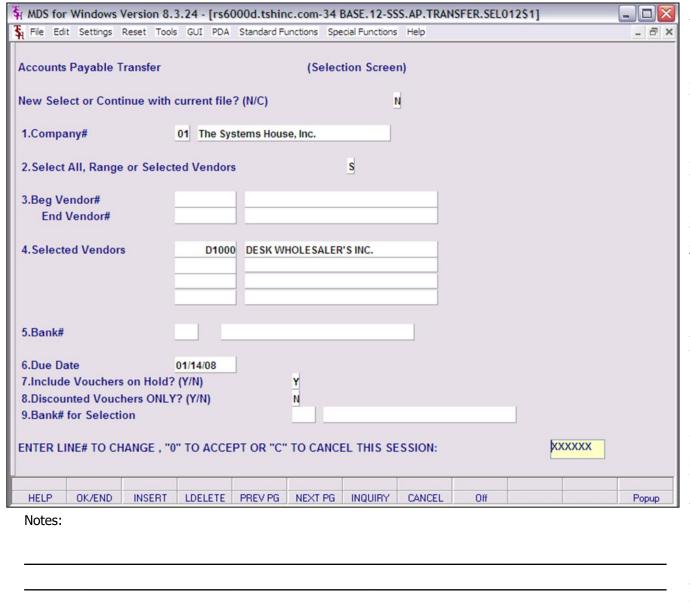

#### **Accounts Payable Transfer Selector**

New Select or Continue with current file? (N/C) – Enter 'N' for a new select or 'C' to continue with a current cash disbursement, you can also click on the 'INQUIRY' icon or press the 'F7' key which opens the drop-down menu for you to select the available options.

**Company#** - Enter 2 digit company number for selection.

**Select All, Range or Selected Vendors -** In this field the operator has the choice of selecting 'All Vendors', 'Vendor Range' or 'Specific Vendor'.

**Beg Vendor#/End Vendor # -** If vendor RANGE is chosen, these fields become active. Enter beginning and ending vendor numbers for the vendor range. You can enter the vendor number, click on the 'INQUIRY' icon or press the 'F7' function key which opens the pop-up inquiry box to search for the vendor number.

**Selected Vendors** - If SELECTED VENDORS is chosen, these fields become active. Enter a single or multiple vendor numbers for the vendor selection. You can enter the vendor number, click on the 'INQUIRY' icon or press the 'F7' function key which opens the pop-up inquiry box to search for the vendor number.

**Bank#** - Validates against bank file. Only used if parameter is set to enter bank number at CD time. Enter the bank number, you can also click the 'INQUIRY' icon or press the 'F7'

|        | function key which opens the drop-down menu for you to select from the available banks. |  |  |  |  |  |  |  |
|--------|-----------------------------------------------------------------------------------------|--|--|--|--|--|--|--|
|        |                                                                                         |  |  |  |  |  |  |  |
|        |                                                                                         |  |  |  |  |  |  |  |
|        |                                                                                         |  |  |  |  |  |  |  |
|        |                                                                                         |  |  |  |  |  |  |  |
|        |                                                                                         |  |  |  |  |  |  |  |
|        |                                                                                         |  |  |  |  |  |  |  |
|        |                                                                                         |  |  |  |  |  |  |  |
|        |                                                                                         |  |  |  |  |  |  |  |
| Notes: |                                                                                         |  |  |  |  |  |  |  |
|        |                                                                                         |  |  |  |  |  |  |  |

| MDS for Windows Version 8.3.24 - [rs6000d.tshinc.com-34 BASE.12-SSS.AP.TRANSFER.SEL012\$1]  Shall File Edit Settings Reset Tools GUI PDA Standard Functions Special Functions Help |                                                                                                    |
|----------------------------------------------------------------------------------------------------|----------------------------------------------------------------------------------------------------|
| Accounts Payable Transfer (Selection Screen)  New Select or Continue with current file? (N/C)                                                                                      | Due Date - Hit return for today's date or enter a date. You can also click on the drop down box and select a date from the calendar. All vouchers with a due date less than or equal to the date entered for cash disbursement.          |
| 1.Company# 01 The Systems House, Inc.  2.Select All, Range or Selected Vendors S  3.Beg Vendor# End Vendor#                                                                        | Include Vouchers on Hold? (Y/N) — Enter 'Y' to include vouchers on hold or 'N' not to include, you can also click on the 'INQUIRY' icon or press the 'F7' key which opens the drop-down menu for you to select the available options.    |
| 4. Selected Vendors  DESK WHOLESALER'S INC.                                                                                                    | Discounted Vouchers only? (Y/N) - Enter 'Y' for discounted vouchers only or 'N' for all vouchers, you can also click on the 'INQUIRY' icon or press the 'F7' key which opens the drop-down menu for you to select the available options. |
| 5.Bank#  6.Due Date 01/14/08  7.Include Vouchers on Hold? (Y/N) Y  8.Discounted Vouchers ONLY? (Y/N) N  9.Bank# for Selection                                                      | Bank# for Selection - Enter the bank number, you can also click the 'INQUIRY' icon or press the 'F7' function key which opens the drop-down menu for you to select from the available banks or leave blank for ALL banks.                |
| ENTER LINE# TO CHANGE , "0" TO ACCEPT OR "C" TO CANCEL THIS SESSION:                                                                                                    | ENTER LINE # TO CHANGE, 0 TO ACCEPT OR "C" TO CANCEL THIS SESSION:                                                                                                    |
| HELP OK/END INSERT LDELETE PREV PG NEXT PG INQUIRY CANCEL Off Popup  Notes:                                                                                                    | Enter a Zero (0) to accept, click on the 'OK/END' icon, press the 'F2' function key, or type in the word 'END' and hit <enter> to accept this entry. Additionally, you may type "C" to cancel.</enter>                                   |
|                                                                                                    | The user can also enter Line Number to make desired changes.                                                                                                    |

|        | Enter 'ABORT', press 'F8' function key or click on the 'CANCEL' icon to cancel out. |  |  |  |  |  |  |  |
|--------|-------------------------------------------------------------------------------------|--|--|--|--|--|--|--|
|        |                                                                                     |  |  |  |  |  |  |  |
|        |                                                                                     |  |  |  |  |  |  |  |
|        |                                                                                     |  |  |  |  |  |  |  |
|        |                                                                                     |  |  |  |  |  |  |  |
|        |                                                                                     |  |  |  |  |  |  |  |
|        |                                                                                     |  |  |  |  |  |  |  |
|        |                                                                                     |  |  |  |  |  |  |  |
| Notes: |                                                                                     |  |  |  |  |  |  |  |
|        |                                                                                     |  |  |  |  |  |  |  |
|        |                                                                                     |  |  |  |  |  |  |  |

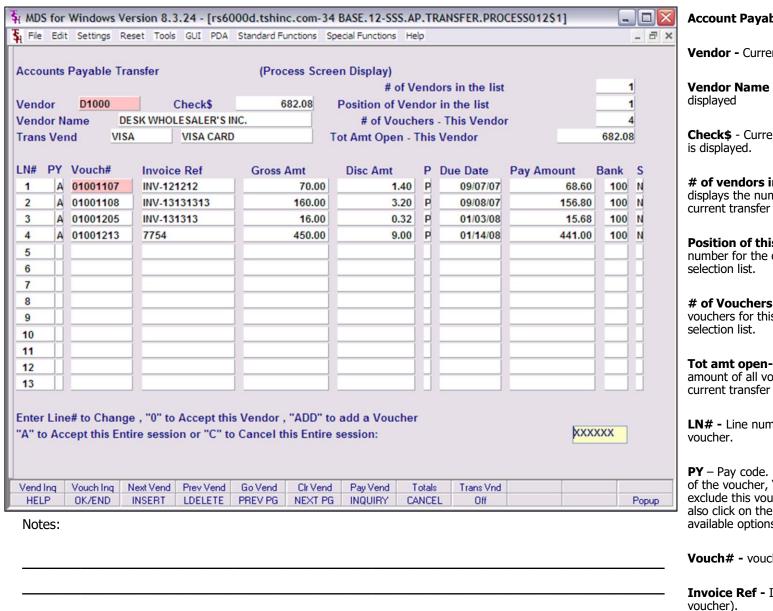

#### Account Payable Transfer Selector

**Vendor -** Current Vendor number is displayed

**Vendor Name -** Current Vendor Name is displayed

**Check\$** - Current dollar amount of this check is displayed.

# of vendors in the list — The system displays the number of vendors that are in the current transfer selection list.

**Position of this vendor in the list -** The number for the current vendor's position in the selection list.

**# of Vouchers-this vendor -** Number of vouchers for this vendor in the current selection list.

**Tot amt open- This Vendor -** Total dollar amount of all vouchers for this vendor in the current transfer selection list.

**LN# -** Line number used to access this voucher.

**PY** – Pay code. Enter 'A' to pay the full amount of the voucher, 'P' for partial payment or 'X' to exclude this voucher for payment. You can also click on the drop down box and select the available options.

**Vouch#** - voucher number is displayed.

**Invoice Ref** - Invoice number (as entered on voucher).

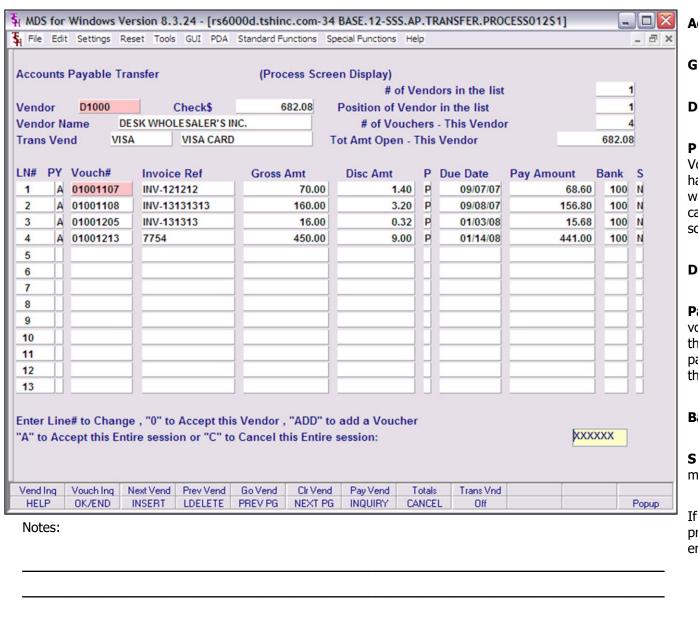

Account Payable Transfer Selector

**Gross Amt -** Gross amount of voucher.

**Disc Amt -** Discount amount of voucher.

**P -** Pay status flag from the voucher. Vouchers with a 'N' for Non-pay will also have an 'X' in the 'PY' field. If you do not want to see the non-pay vouchers, you can exclude them in the transfer selection screen.

**Due Date -** Due date of the voucher.

**Pay Amount -** Amount to pay on this voucher for this check. You may change this amount in this field by selecting 'P' for partial pay on that particular voucher in the 'PY' field.

**Bank#** - Bank number from voucher.

**S** - Single Check flag from voucher. You may override this flag here.

If multiple vendors were selected, the program will page through by vendor by entering '0' to accept this Vendor.

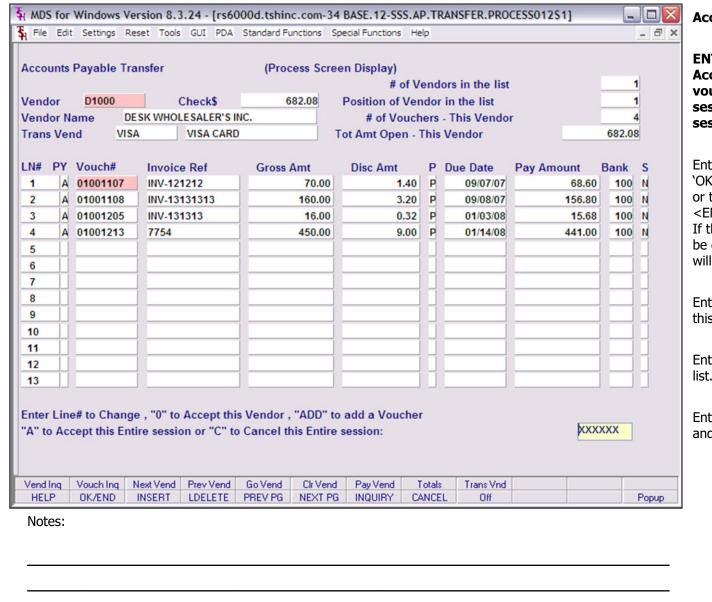

Account Payable Transfer Selector

ENTER LINE # TO CHANGE, "0" to Accept this Vendor, "ADD" to add a voucher, "A" to accept all this entire session or "c" to Cancel this entire session:

Enter a Zero (0) to accept, click on the 'OK/END' icon, press the 'F2' function key, or type in the word 'END' and hit <ENTER> to accept the current vendor. If there are other vendors they will now be displayed. If not, the current vendor will remain on screen.

Enter 'A' to accept this Transfer and exit this screen.

Enter 'ADD' to add a vendor the selection list.

Enter 'C' to cancel this transfer selection and start over.

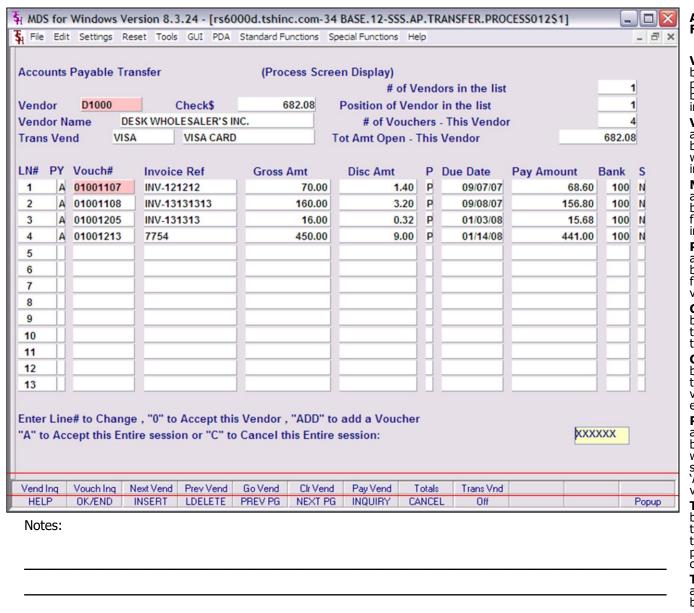

## Account Payable Transfer Selector - Function Keys

**Vend Inq** - The Vend Inq function is available by clicking on the 'Vend Inq' icon or by pressing the Shift+ 'F1' function key. This will bring the user to the Vendor Open Payables inquiry.

**Vouch Inq** – The Vouch Inq function is available by clicking on the 'Vouch Inq' icon or by pressing the Shift+ 'F2' function key. This will bring the user to the AP Detailed Voucher inquiry.

**Next Vend** – The Next Vend function is available by clicking on the 'Next Vend' icon or by pressing the Shift+ 'F3' function key. This function will bring the user to the next vendor in the selected cash disbursement list.

**Prev Vend** – The Prev Vend function is available by clicking on the 'Prev Vend' icon or by pressing the Shift+ 'F4' function key. This function will bring the user to the pervious vendor in the selected cash disbursement list.

**Go Vend** – The Go Vend function is available by clicking on the 'Go Vend' icon or by pressing the Shift+ 'F5' function key. This will bring up the vendor lookup feature.

**CIr Vend** – The CIr Vend function is available by clicking on the 'CIr Vend' icon or by pressing the Shift+ 'F6' function key. This will flag all vouchers as 'X' in the 'PY' (pay code) field to exclude all vouchers for payment.

**Pay Vend** – The Pay Vend function is available by clicking on the 'Pay Vend' icon or by pressing the Shift+ 'F7' function key. This will flag all vouchers as 'P' (pay) in the 'P' (pay status) field; which will also flag all vouchers as 'A' in the 'PY' (pay code) field to include all vouchers for payment.

**Totals** – The Totals Vend function is available by clicking on the 'Totals' icon or by pressing the Shift+ 'F8' function key. This will display the total number of vouchers and total payments for the specific vendor in your current cash disbursement selection.

**Trans Vnd** – The Trans Vnd function is available by clicking on the 'Trans Vnd" icon or by pressing the Shift+'F9' function key. This

|        | gives the operator the ability to change the trans vendor (credit card vendor) for a specific vendor. |  |  |  |  |  |  |  |
|--------|----------------------------------------------------------------------------------------------------|--|--|--|--|--|--|--|
|        |                                                                                                    |  |  |  |  |  |  |  |
|        |                                                                                                    |  |  |  |  |  |  |  |
|        |                                                                                                    |  |  |  |  |  |  |  |
|        |                                                                                                    |  |  |  |  |  |  |  |
|        |                                                                                                    |  |  |  |  |  |  |  |
|        |                                                                                                    |  |  |  |  |  |  |  |
|        |                                                                                                    |  |  |  |  |  |  |  |
|        |                                                                                                    |  |  |  |  |  |  |  |
| Notes: |                                                                                                    |  |  |  |  |  |  |  |
|        |                                                                                                    |  |  |  |  |  |  |  |

#### A/P TRANSPER PROOF LISTING FOR 01/14/08

| TRANSFER (TO) VENDOR: VISA                                                                                          | VISA CARD                                                                                                    | 10:21:20                           | 01/23/08                     | PAGE: 1                                                                |
|----------------------------------------------------------------------------------------------------|----------------------------------------------------------------------------------------------------|------------------------------------|------------------------------|------------------------------------------------------------------------|
| VEND NUM VENDOR NAME                                                                                                | BANK# INVOICE NO INV DATE DUE DATE                                                                                                    | GROSS AMOUNT                       | DISCOUNT N                   | ET AMOUNT VOUCH#                                                       |
| D1800 DESK WHOLESALER'S INC. D1800 DESK WHOLESALER'S INC. D1800 DESK WHOLESALER'S INC. D1800 DESK WHOLESALER'S INC. | 100 INV-121212 09/09/07 09/07/07<br>100 INV-13131313 09/09/07 09/08/07<br>100 INV-131313 12/04/07 01/03/08<br>100 7754 12/15/07 01/14/08 | 70.00<br>160.00<br>16.00<br>450.00 | 1.40<br>3.20<br>0.32<br>9.00 | 69.60 01001107<br>156.80 01001109<br>15.68 01001205<br>441.00 01001213 |
|                                                                                                    | TRANSFER (FROM) VENDOR: D1000                                                                                                    | TOTALS: 696.00                     | 13.92                        | 682.08                                                                 |
|                                                                                                    | TRANSFER (TO) VENDOR: VISA                                                                                                    | TOTALS: 696.00                     | 13.92                        | 682.08                                                                 |
|                                                                                                    | GRAND                                                                                                    | TOTALS: 696.00                     | 13.92                        | 682.08                                                                 |

MDS AP Training Guide

11

# Notes:

### **Transfer (Proof Listing and Update)**

Prints a register of all accounts payable vouchers that were transferred.

# IF 'Y' IS ANSWERED, CHECK PRINT FILE WILL BE UPDATED AND ERASED DID THE REPORT PRINT SATISFACTORILY? (Y/N)

Enter 'Y\*\*\*' to update the files. The Check files (CKP and CKR) will be updated and cleared! Also, the Vendor Detail, MTD, YTD, Monthly Cash Disbursements, OAP and MON.CKR files will be updated. Entering 'N' at this point will take you out of transfer register printing without updating.